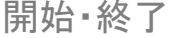

掲示板 | メールフォーム | グループトーク | タイムライン

# **4.グループトーク**

## **4-1.PCからグループトークを開始する**

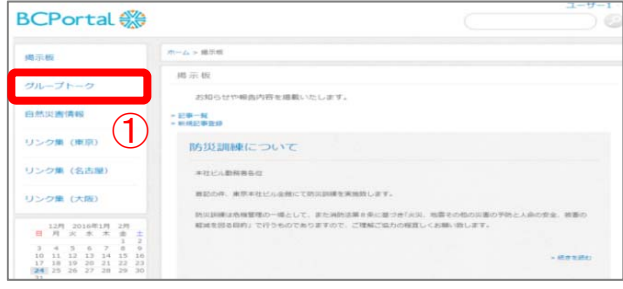

#### <グループトーク画⾯>

<トークルーム表示>

●編集 ルーム一覧 日追加

○全体を更新

● 災害対策本部 2016-01-24

本社周辺の様子です。道... 最後まで表示しました

合

 $\overline{\blacksquare}$ 

 $\begin{array}{c} 1 \text{ } \text{Rf} \in \mathcal{A} \end{array}$ 

 $7 - f - 2$ 

 $2 - f - 3$ 

■画像を投稿

 $\bullet$ 

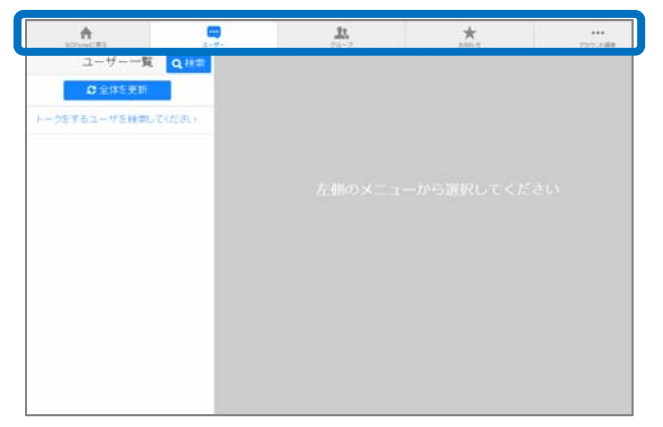

①メニューの「グループトーク」をクリックすると、 グループトーク画⾯が表⽰されます。

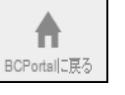

**...** 

ユーザー

卫 ゲルーコ

★ お知らせ

 $0.001$ アカウント編集

\*\*\*<br>アカウント選集

**BCPortalに戻る** BCPoltalのホーム画⾯へ戻ります。

**ユーザー** 1対1の会話を行います。

**グループ** 複数メンバーでの会話を⾏います。

**お知らせ** 管理者からのお知らせが表⽰されます。

**アカウント編集** アカウント情報の変更ができます。

②画面上部の「ユーザー」または 「グループ」をクリックします。

③画⾯左側に表⽰されるユーザー名 またはルーム名をクリックすると、 右側にトーク画⾯が表⽰されます。

<sub>まで表示しました</sub> 2016-01-24 TRIUもした, 外出中のため電車の中にいます。画面<mark>を待っている状況です</mark> @発言する場合は、コメント欄に<br>③ コーザー3 コーザー3 コード コード コード コード・エー エー コメントを入力し、【送信】を クリックします。

> 画像を投稿する場合には【画像を 投稿】をクリックし、画像を選択 後、【送信】をクリックします。

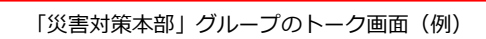

コメントを入力 ([Shift]+[Enter]キーで送信)

② 1対1の会話の場合は「ユーザー」 複数メンバーでの会話の場合は「グループ」をクリック

 $\overline{\mathbf{R}}$ 

災害対策本部を本社に立ち上げます

 $2016 - 01 - 24$ 16:34:12

本社周辺の様子です。道路が混雑し始めています。 2016-01-24

11:29:05

④

误信

**青の枠…相手のコメント 緑の枠… 自分のコメント** 

 $\star$ 

災害対策本部

2016-01-24

開始・終了 ね 掲示板 は メールフォーム グループトーク タイムライン

## **4-2.はじめて会話するユーザーと1対1のトークを開始する**

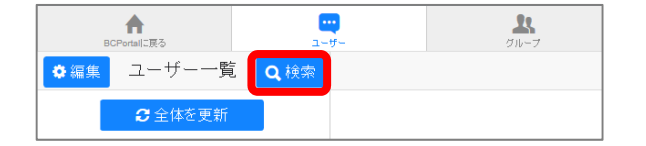

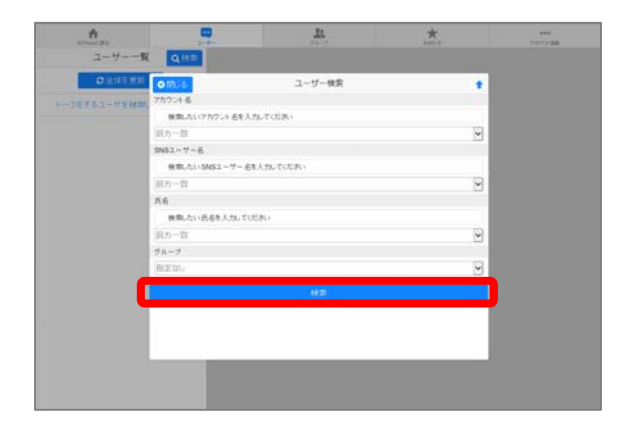

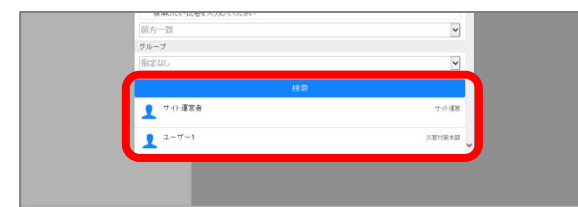

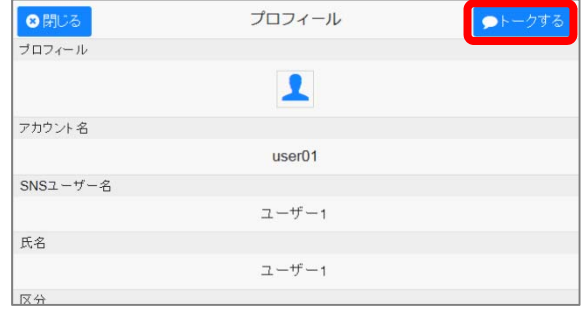

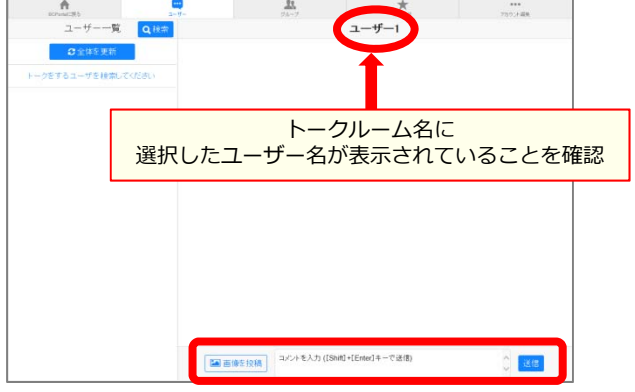

①「ユーザー」 をクリックすると、 1対1のトーク画面が表示されます。 はじめて会話するユーザーは【検索】から ユーザーを指定します。

②会話したいユーザーの情報(氏名など)を入力し、 【検索】をクリックします。

※条件を何も入力せずに【検索】をクリックすると、 トークが可能な全ユーザーが表⽰されます。

※過去に会話したユーザーは、2回目以降は画面 左側のユーザー一覧に表示されるので、一覧から ユーザー名をクリックしてトークを開始します。

③検索結果が画⾯の下部に表⽰されるので、会話する ユーザーを選択します。

4選択したユーザーのプロフィール画面が表示される ので、【トークする】をクリックします。

5コメント欄にコメントを入力し【送信】をクリック します。

※画像を投稿するには【画像を投稿】をクリックし、 画像を選択後、【送信】をクリックします。

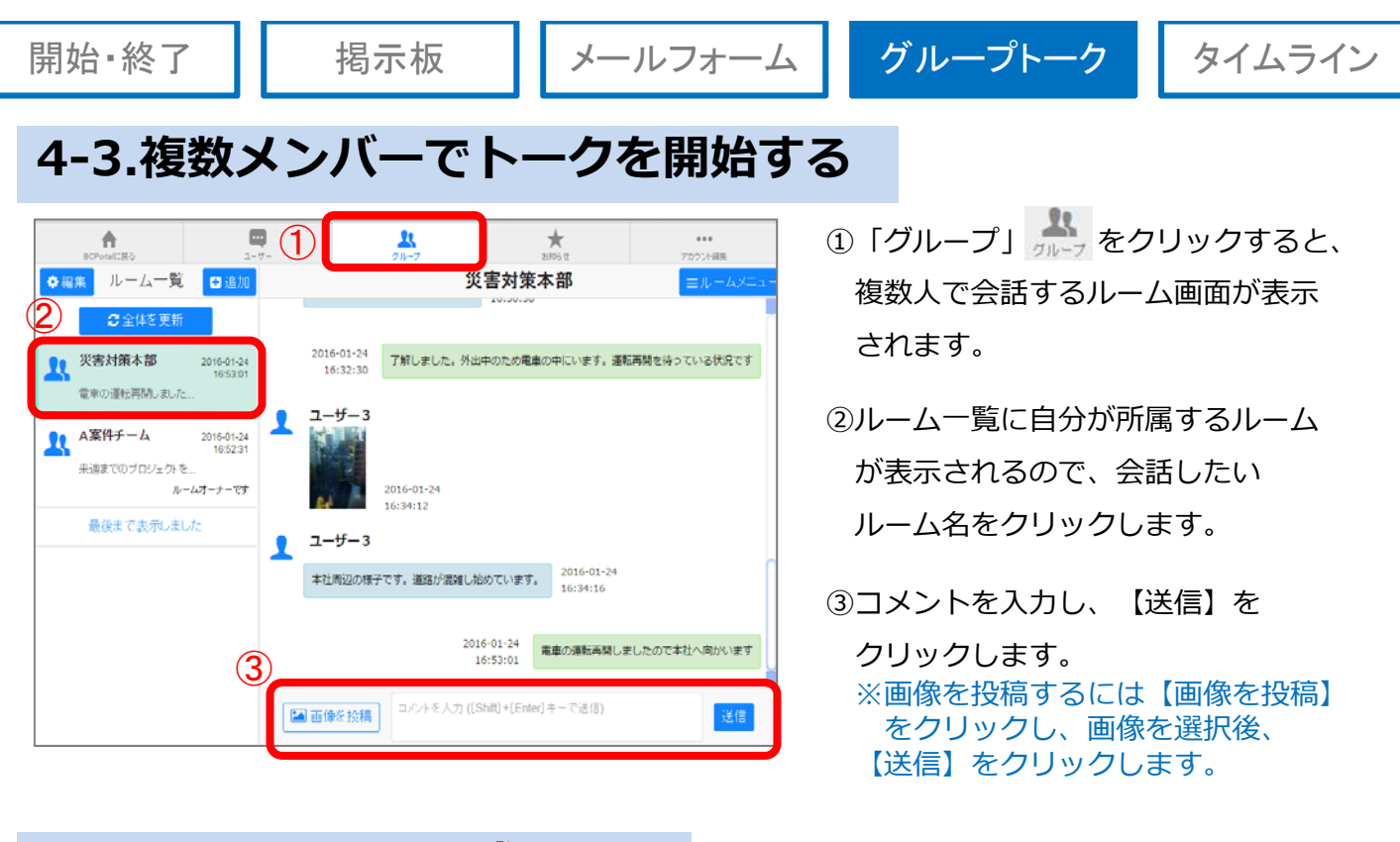

**4-4.ルームを新規作成する** ※トークルームの作成・編集には権限が必要です。

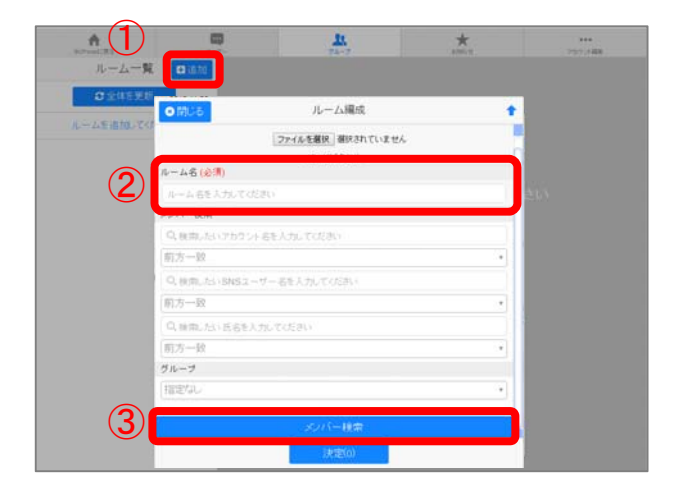

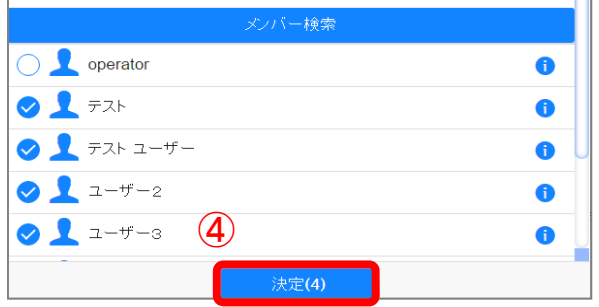

①ルーム⼀覧右上の【追加】をクリックします。

- ②ルーム編成画⾯が表⽰されるので、ルーム名を 入力します。
- 3メンバーにしたいユーザーの条件を入力し、 【メンバー検索】をクリックします。
	- ※何も入力せずに【メンバー検索】をクリック すると、グループトークが利用可能な 全ユーザーが表⽰されます。
- 4)ルームに追加するメンバーにチェックを入れて、 【決定】をクリックします。 ルームの作成が完了です。

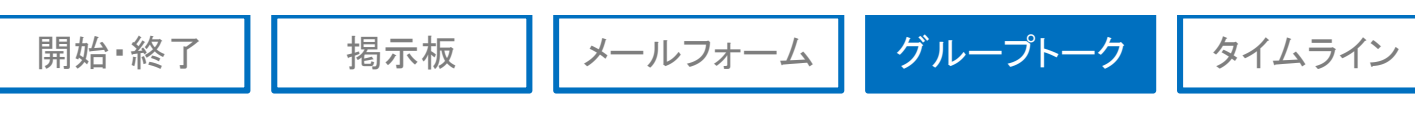

### **4-5.ルームを編集する ※トークルームの作成・編集には権限が必要です。**

トーク画⾯右上にある「ルームメニュー」から、ルームの編集や削除をすることができます。

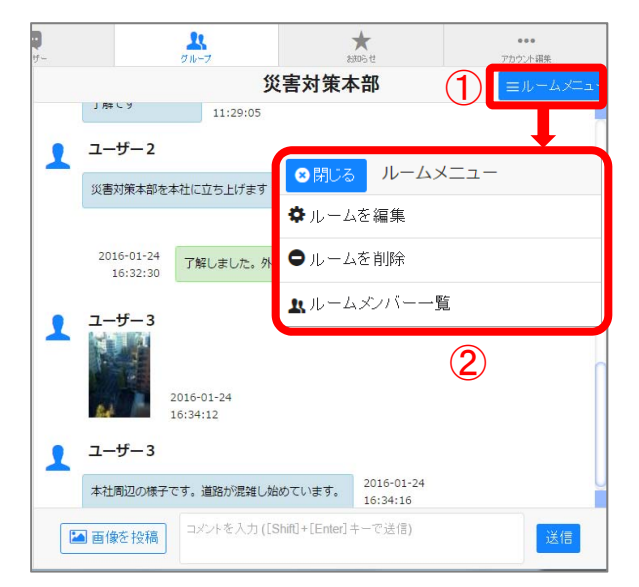

①ルーム一覧右上の【追加】をクリックします。

②ルームメニューが表示されます。 ※権限があるメニューだけが表示されます。

**ルームを編集** ルーム名やメンバーの編集をおこないます。

**ルームを削除** ルーム⾃体を削除します。

**ルームメンバー一覧** 設定されているメンバーを⼀覧表⽰します。

#### ◎ 閉じる ルーム編成 ルームアイコン ファイルを選択 選択されていません 40×40ピクセル ルーム名 (必須) サポートデスク メンバー検索 Q. 検索したいアカウント名を入力してください 前方一致 Q.検索したいSNSユーザー名を入力してください 前方一致 Q 検索したい氏名を入力してください 前方一致 グループ 指定なし v **O** Usert  $\bullet$ **OL** User2  $\bullet$

<ルーム編集画⾯>

#### **●トークを削除**

ł

1対1の会話で、トーク画面右上にある「トーク メニュー」から、「トークを削除」をクリック すると、その相手とのこれまでの会話(トーク 履歴)がすべて削除されます。

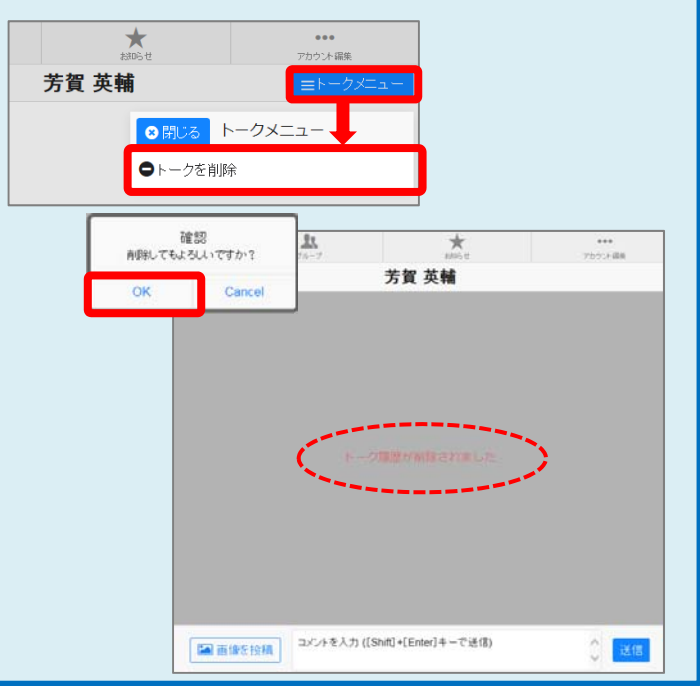

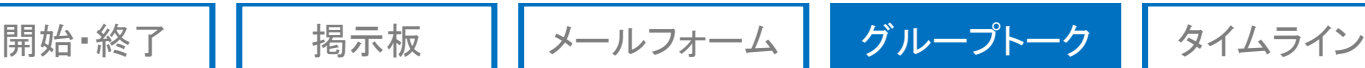

**対象**

タブレット スマートフォン

## **4-6.アプリからグループトークを開始する**

### **アプリのダウンロード**

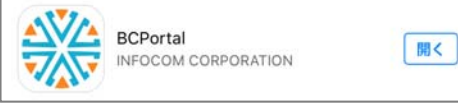

「App Store」 または「Playストア」にて「**BCPortal** 」で 検索すると、アプリが表⽰されるのでダウンロードします。

※iPadでアプリが表示されない場合は、App Storeで「iPhoneのみ」に切り替えてください。 ※アプリのインストールには、「Apple ID」または「Googleアカウント」が必要となります。

### **初期設定**

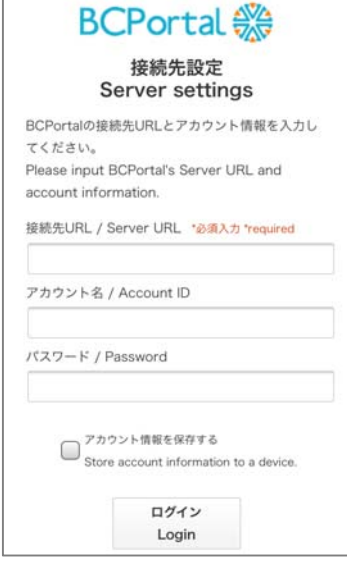

接続先設定画面で次のとおり入力し【ログイン】をタップすると、 BCPortalアプリのメニュー画面が表示されます。

**接続先URL : https://www.bcportal.jp/sanki/ アカウント名: 社員番号(数字のみ) パスワード : 19250422(初期設定)**

※「アカウント情報を保存する」にチェックを入れると、 次回からログイン操作を略できます。

<BCPortalアプリ メニュー画面>

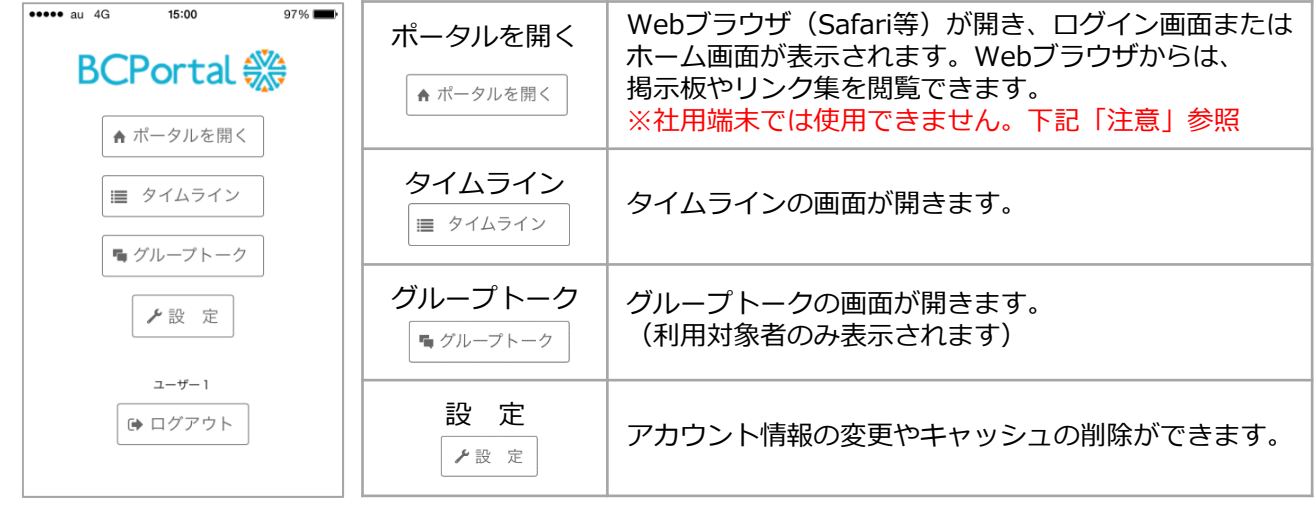

**社用端末の場合**は、セキュリティ対策のために特別な利用環境設定となっています。

**注意**

「ポータルを開く」で利用する機能は【ipter Tript Littuan in Sucrortalを開いて利用してください。

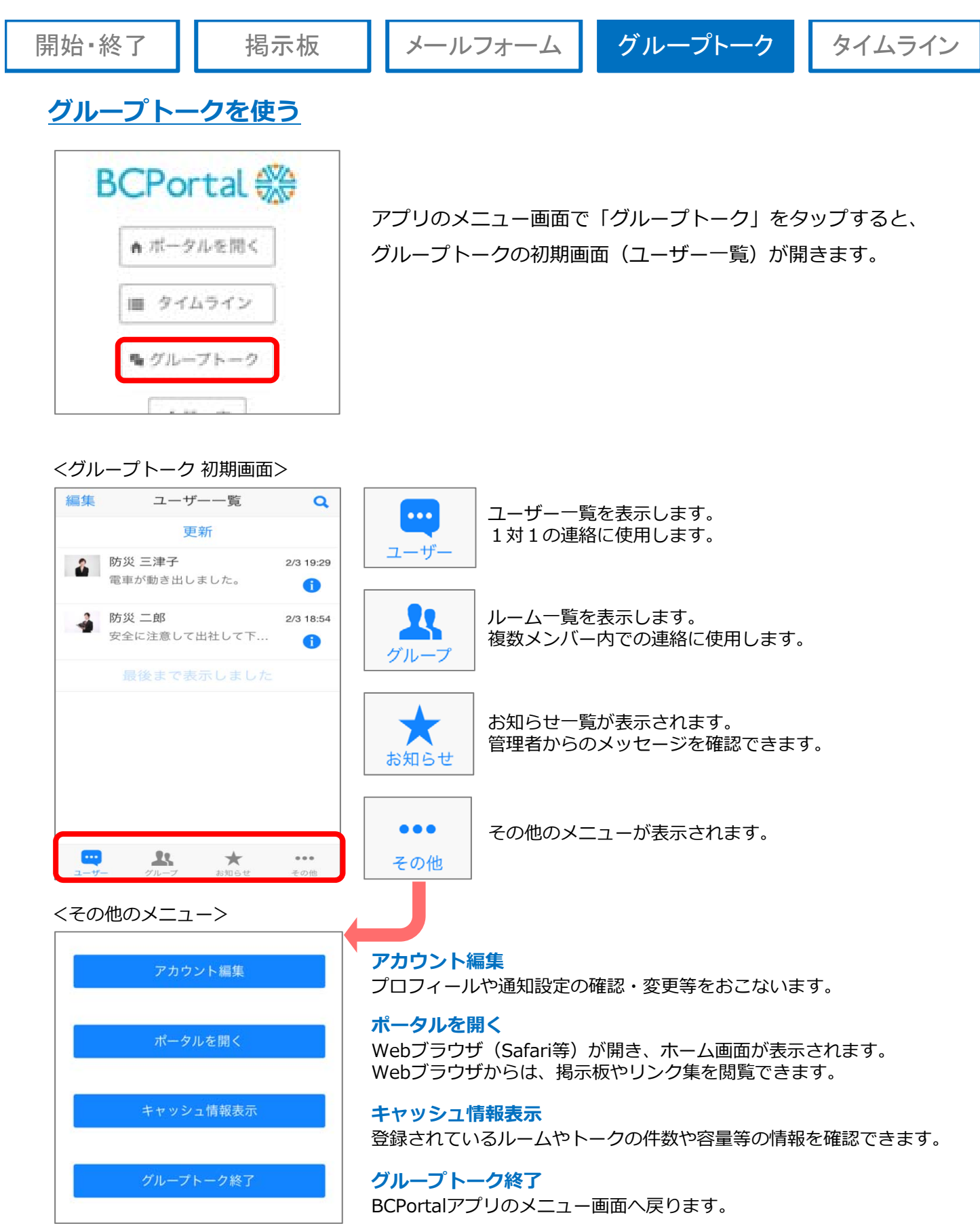

...

### **1対1のトークを開始する**

1対1で会話をする場合は、画⾯下部の「ユーザー」をタップします。

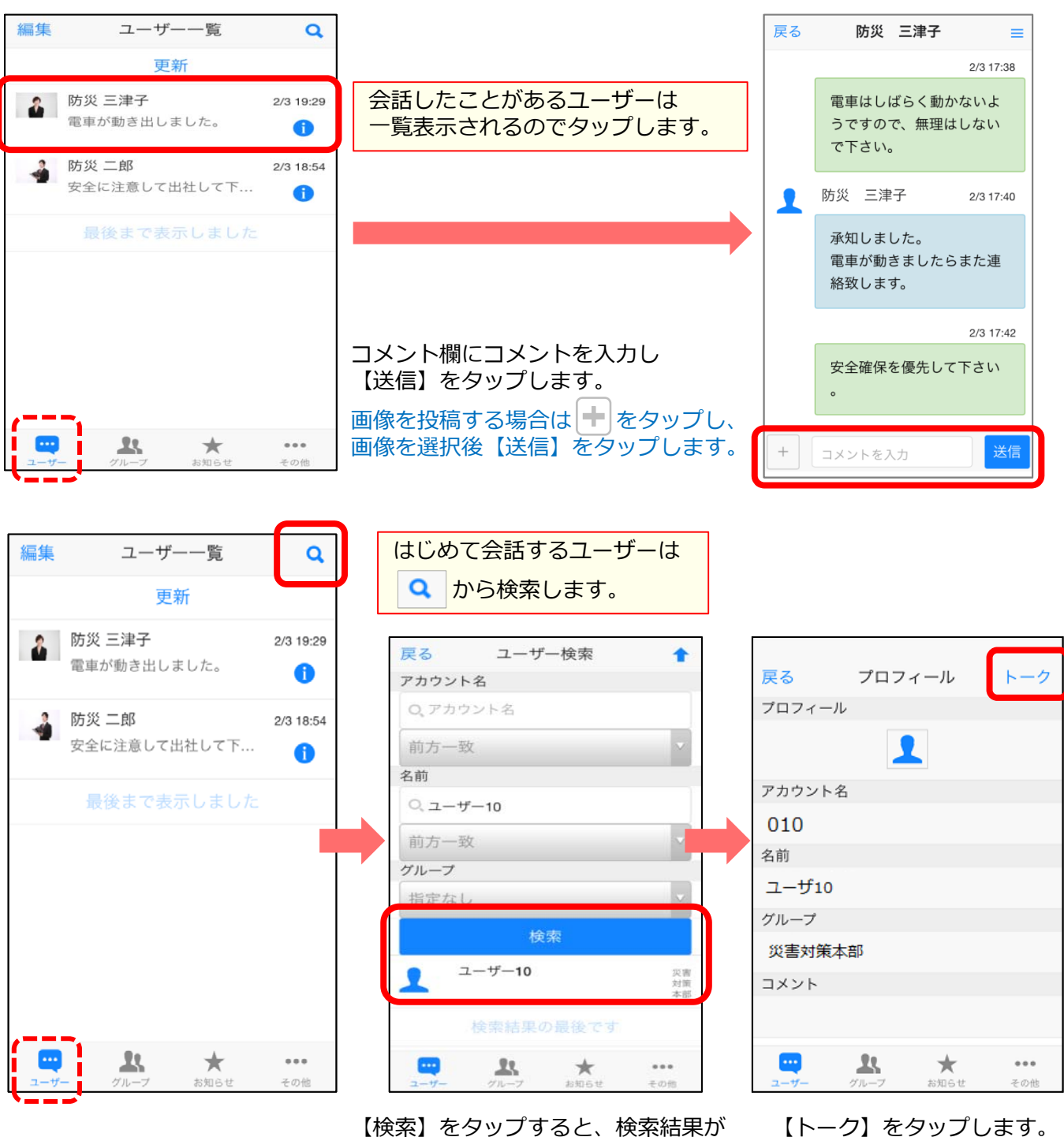

【検索】をタップすると、検索結果が 表示されるので、会話したいユーザー をタップします。

18

### **複数メンバーでトークを開始する**

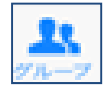

複数メンバーで会話をする場合は、画⾯下部の「グループ」をタップします。

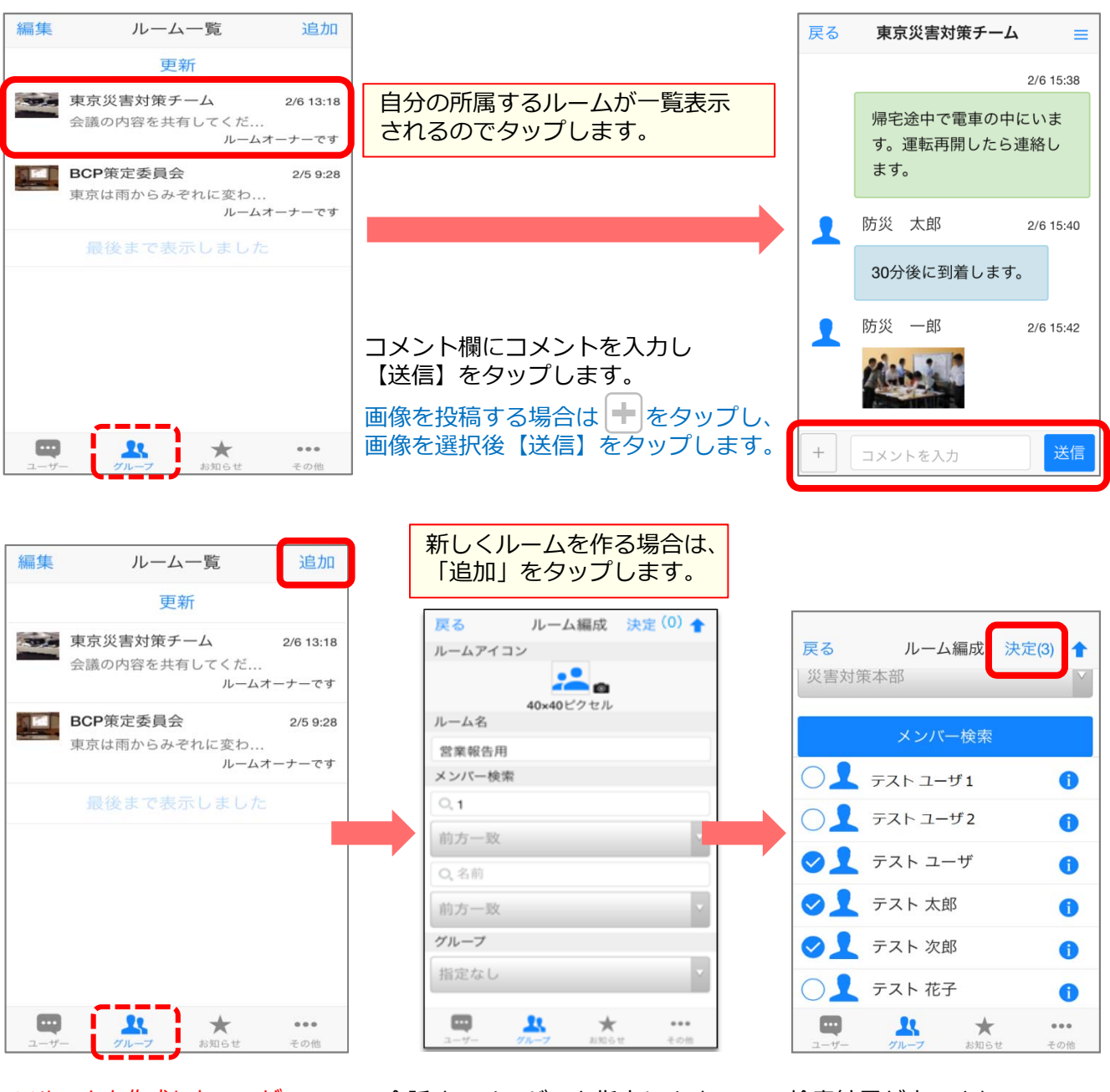

※ルームを作成したユーザー (ルームオーナー)が、 ルームメンバーの変更や ルームの削除をおこなえます。 会話するメンバーを指定します。 検索条件を入力し、 【メンバー検索】をタップします。 検索結果が表示されるので、 メンバーにしたいユーザーに チェックを入れ、「決定」を タップすると、ルームが作成 されます。

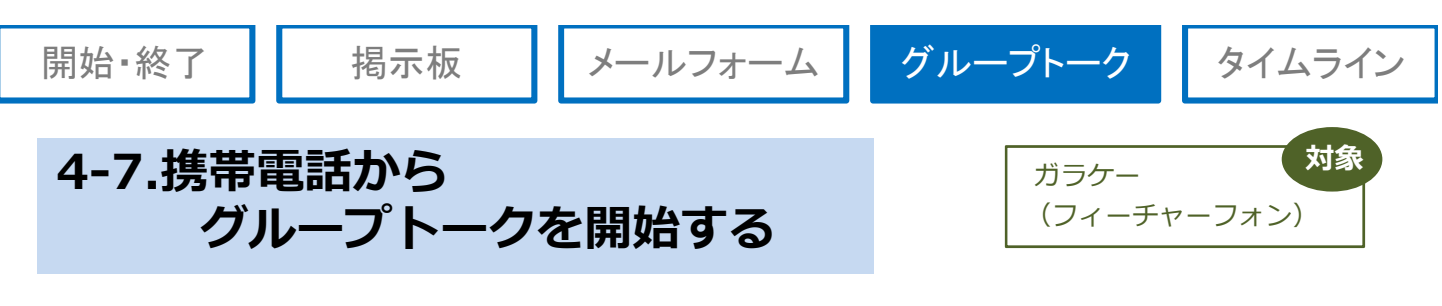

### **ログイン**

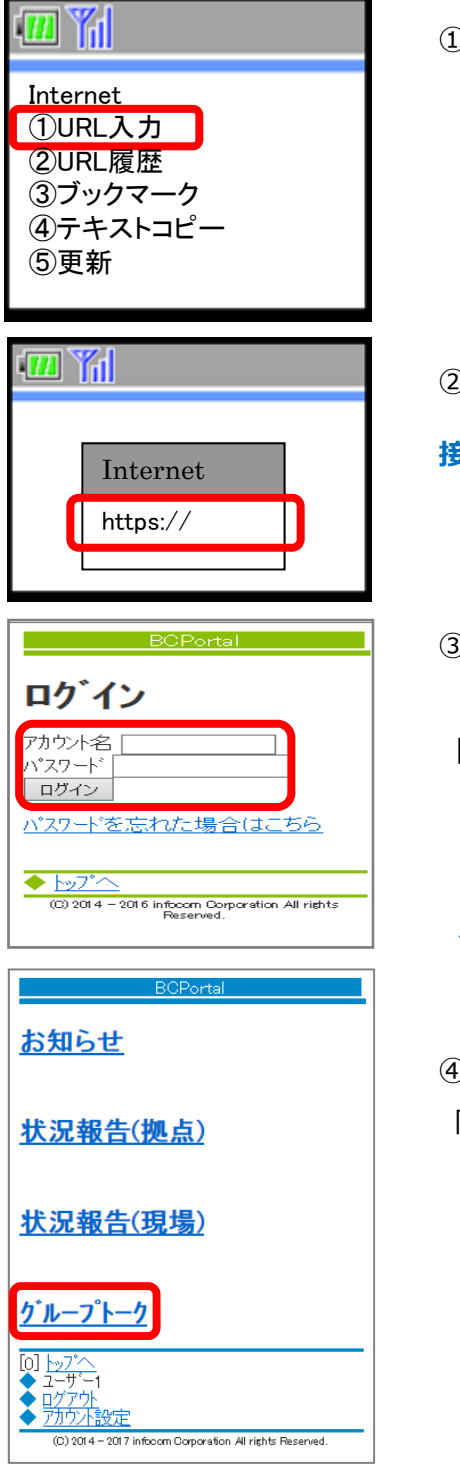

※携帯電話の機種によって、画面が異なります。 ①URLを入力する画面を表示します。

2三機BCPortalのURL (下記)を入力します。

**接続先URL : https://www.bcportal.jp/sanki/**

③ログイン画面が表示されます。 アカウント名、パスワードを入力し、 【ログイン】ボタンをクリックします。

**アカウント名 : 社員番号(数字6桁)** ※5桁の方は、先頭に0(ゼロ)をつける **パスワード : アカウント名と同じ(初期設定)**

④携帯電話版 BCPortalメニュー画⾯が表⽰されます。 「グループトーク」をクリックします。

### **はじめて会話するユーザーと1対1のトークを開始する**

①はじめて会話する場合は、

「ユーザー検索」をクリックします。

プループト 17ユーザー検索 10 1~1件/1件 1 <u>ユーザー2</u><br>了解しました<br>2016-01-24 16:30:06 一覧人 + 7 - 夏/ + 1<br>[2]グル-プー覧<br>[3]お知らせ一覧 0 <u>by</u><sup>2</sup> ◆ エザー1<br>● <u>政ア外</u><br>◆ <u>初か下設定</u> (C) 2014 - 2016 infocom Corporation All rights Re

②会話したいユーザーの情報(氏名など)を入力し、 【検索】をクリックします。

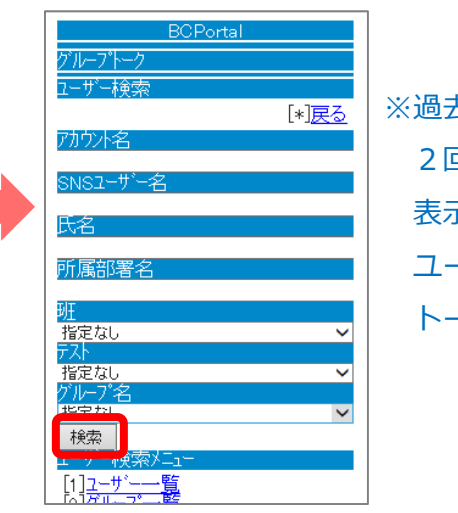

※過去に会話したユーザーは、 2回目以降はユーザー一覧に 表示されるので、一覧から ユーザー名をクリックして トークを開始します。

③検索結果が表⽰されるので、 会話するユーザーを選択 します。

**BCPortal** グループトーク フーザー論素 [\*]検索画面に戻る 検索結果<br>[6]次へ 1~5件 / 13件 1 operator<br>サイト運営  $\bullet$ 防災太郎 1 <u>テスト</u><br>関東ゲループ  $\frac{1}{\overline{\tau}$ <sub>7</sub>  $\frac{1}{\overline{\tau}+\overline{\tau}}$ 災害対策本部 Ω <u>ューザー1</u><br>グループ会社A、一般 ユーザー検索メニュ 

4選択したユーザーのプロフィール 情報が表⽰されるので「トーク」 をクリックします。

⑤コメント欄にコメントを ⼊⼒し【送信】をクリック します。

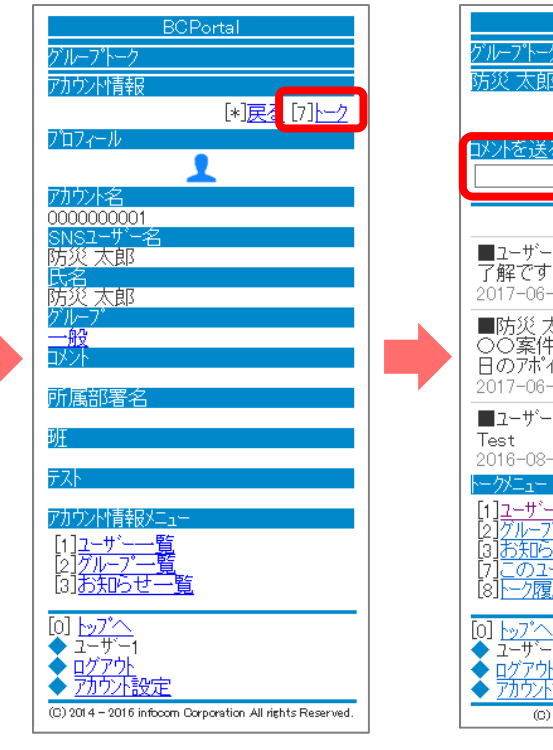

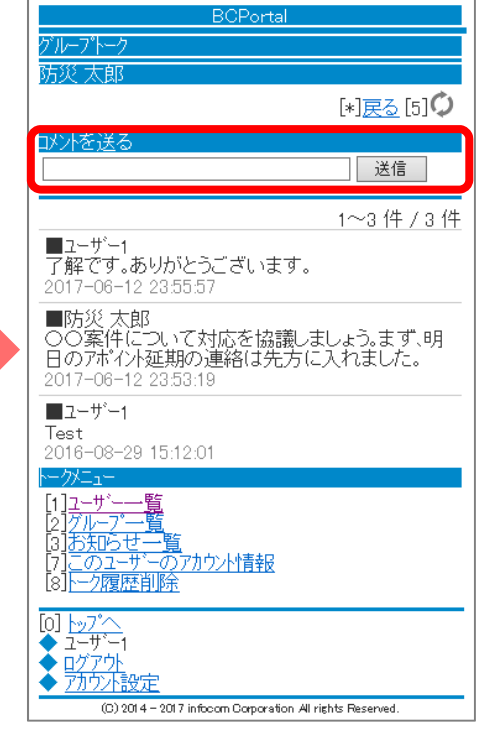

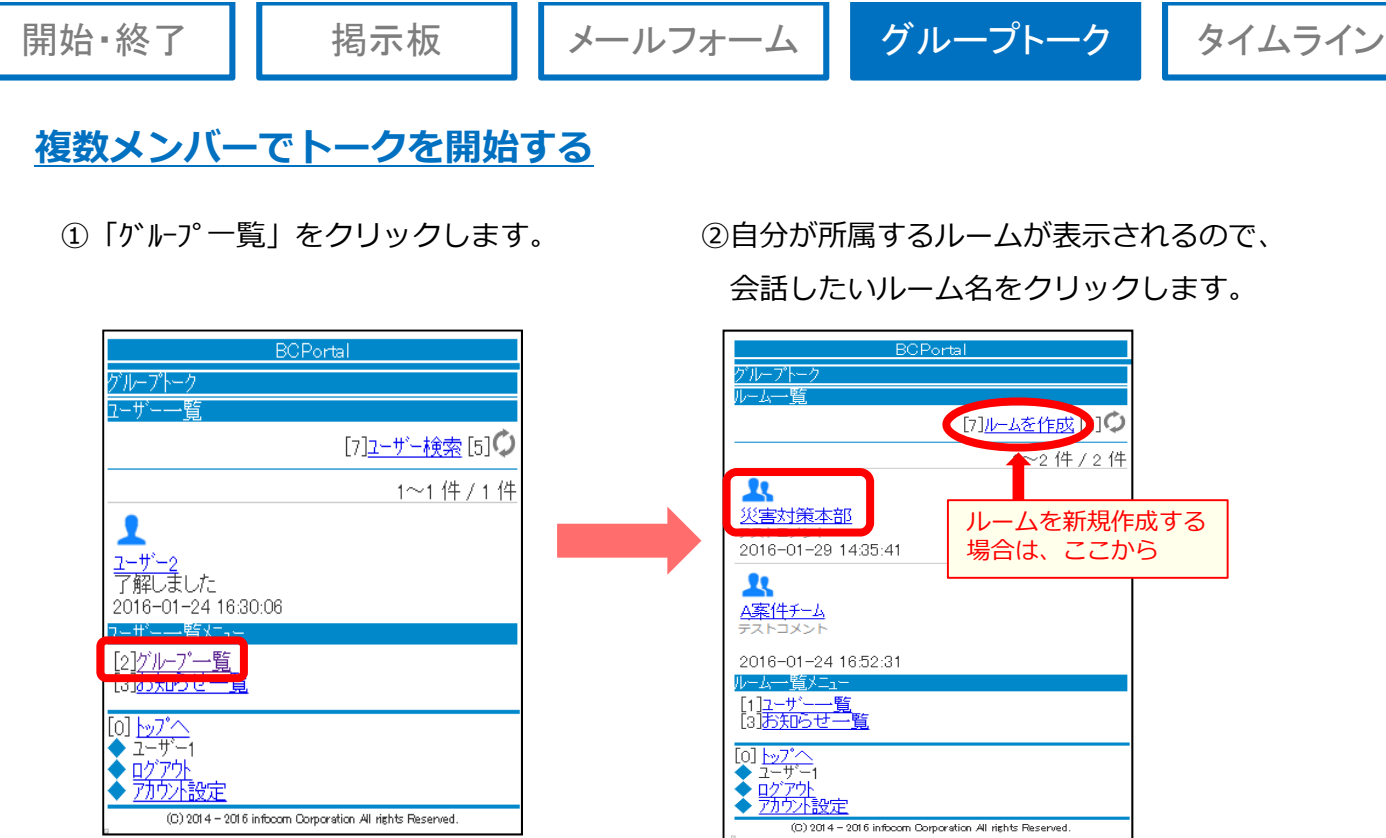

3コメント欄にコメントを入力し【送信】をクリックします。

※携帯電話からは、画像を投稿することはできません。

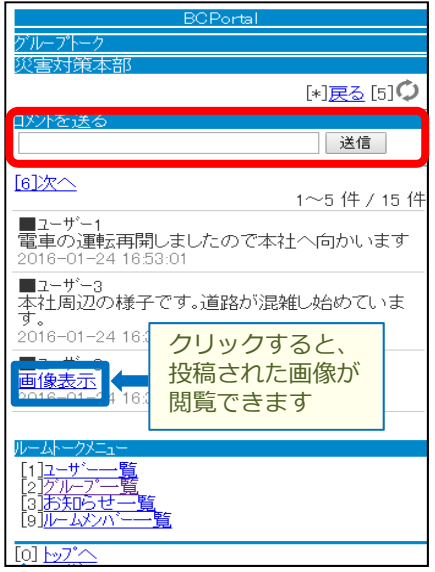

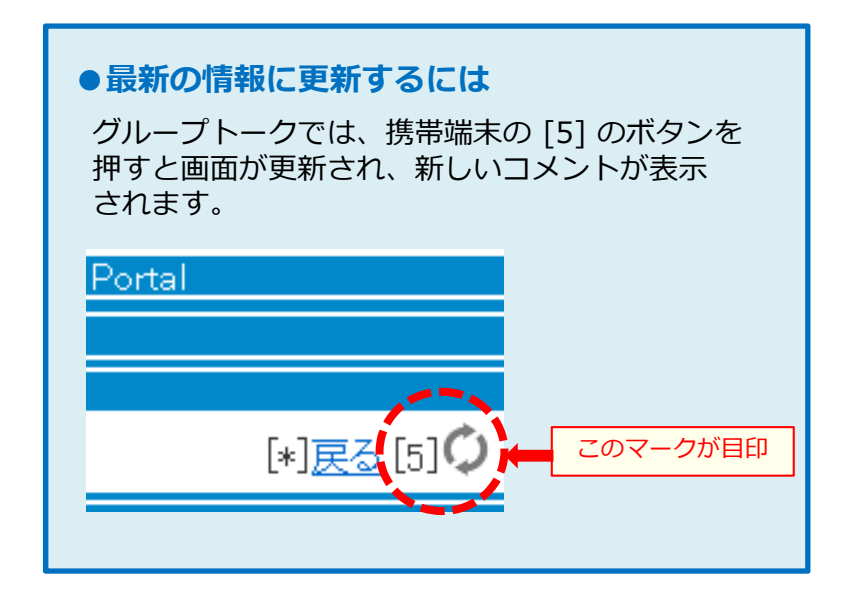